#### **Enterprise Payment Solutions**

JHA EPS SmartPay Business<sup>SM</sup> Remote Deposit Scan<sup>™</sup>

October 2020

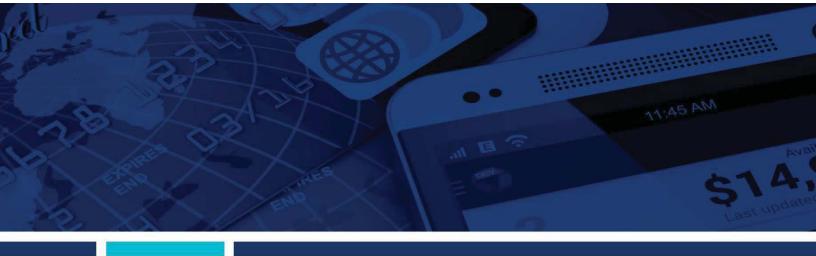

Remote Deposit Scan Handbook

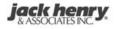

© 1999 – 2020 Jack Henry & Associates, Inc.

All rights reserved. Information in this document is subject to change without notice. Dates contained in this document are provided as estimates only and can be changed at any time at the sole discretion of Jack Henry & Associates, Inc.

Printed in the United States of America.

No part of this document may be copied, reproduced, stored in a retrieval system, displayed, distributed or transmitted in any form or any means whatsoever (electronic, mechanical or otherwise), including by photocopying or recording for any purpose, without the prior written permission of Jack Henry & Associates, Inc. Making unauthorized copies of this document for any purpose other than your own personal use is a violation of United States copyright laws.

Any unauthorized use of Jack Henry & Associates, Inc.'s, trademarks and service marks is strictly prohibited. A list of registered and unregistered marks owned or licensed by Jack Henry & Associates, Inc. is located at: <u>https://www.jackhenry.com/more-from-jha/pages/trademark-notice.aspx</u>

Various other trademarks and service marks used or referenced in this document are the property of their respective owners.

Portions of this software:

The MIT License (MIT)

Copyright (c) 2014-2015 Andrey Gershun (agershun@gmail.com) & Mathias Rangel Wulff (mathiasrw@gmail.com) Copyright (c) 2013-2015 The AngularUI Team, Karsten Sperling Copyright (c) 2013-2015 The AngularUI Leam, Karsten Sperling Copyright (c) 2010-2015 Google, Inc. http://angularjs.org Copyright (c) 2012-2015 the AngularUI Team, https://github.com/organizations/angular-ui/teams/291112 Copyright (c) 2014 philippd Copyright (c) 2014 philipp Alferov. Copyright (c) 2015 Philipp Alferov. Copyright (c) 2013 danialfarid Copyright (c) 2013 Marco Rinck Copyright (c) 2013 Mike Grabski Copyright (c) 2014 Igor Rafael Copyright (c) <2014> cps:rddd://copyright (c) <2014</pre> copyright (C) 2014 lisposter(Leigh Zhu) Copyright (c) 2014 Michael Bromley Copyright © 2014 Eli Grey. Copyright (c) 2011-2015 Twitter, Inc Copyright (c) 2008-2014 Pivotal Labs Copyright 2005, 2014 jQuery Foundation, Inc. and other contributors Copyright (c) 2007 James Newton-King Copyright (c) 2009-2015 Modernizr Copyright (c) 2011-2015 Tim Wood, Iskren Cherney, Moment is contributors Copyright (c) 2013 FeedbackHound Copyright (c) 2015 the AngularUI Team, http://angular-ui.github.com Copyright (c) 2009-2014 Jon Rohan, James M. Greene

Permission is hereby granted, free of charge, to any person obtaining a copy of this software and associated documentation files (the "Software"), to deal in the Software without restriction, including without limitation the rights to use, copy, modify, merge, publish, distribute, sublicense, and/or sell copies of the Software, and to permit persons to whom the Software is furnished to do so, subject to the following conditions:

The above copyright notice and this permission notice shall be included in all copies or substantial portions of the Software.

THE SOFTWARE IS PROVIDED "AS IS", WITHOUT WARRANTY OF ANY KIND, EXPRESS OR IMPLIED, INCLUDING BUT NOT LIMITED TO THE WARRANTIES OF MERCHANTABILITY, FITNESS FOR A PARTICULAR PURPOSE AND ININFRINGEMENT. IN NO EVENT SHALL THE AUTHORS OR COPYRIGHT HOLDERS BE LIABLE FOR ANY CLAIM, DAMAGES OR OTHER LIABILITY, WHETHER IN AN ACTION OF CONTRACT, TORT OR OTHERWISE, ARISING FROM, OUT OF OR IN CONNECTION WITH THE SOFTWARE OR THE USE OR OTHER DEALINGS IN THE SOFTWARE.

BSD License

Copyright (c) 2010 Terence Parr PhantomJS Copyright (c) 2015, Hibernating Rhinos

All rights reserved. Redistribution and use in source and binary forms, with or without modification, are permitted provided that the following conditions are met:

Redistributions of source code must retain the above copyright notice, this list of conditions and the following disclaimer. Redistributions in binary form must reproduce the above copyright notice, this list of conditions and the following disclaimer in the documentation and/or other materials provided with the distribution. Neither the name of the author nor the names of its contributors may be used to endorse or promote products derived from this software without specific prior written permission. THIS SOFTWARE IS PROVIDED BY THE COPYRIGHT HOLDERS AND CONTRIBUTORS "AS IS" AND ANY EXPRESS OR IMPLIED WARRANTIES, INCLUDING, BUT NOT

THIS SOFTWARE IS PROVIDED BY THE COPYRIGHT HOLDERS AND CONTRIBUTORS "AS IS" AND ANY EXPRESS OR IMPLIED WARRANTIES, INCLUDING, BUT NOT LIMITED TO, THE IMPLIED WARRANTIES OF MERCHANTABILITY AND FITNESS FOR A PARTICULAR PURPOSE ARE DISCLAIMED. IN NO EVENT SHALL THE COPYRIGHT OWNER OR CONTRIBUTORS BE LIABLE FOR ANY DIRECT, INDIRECT, INCIDENTAL, SPECIAL, EXEMPLARY, OR CONSEQUENTIAL DAMAGES (INCLUDING, BUT NOT LIMITED TO, PROCUREMENT OF SUBSTITUTE GOODS OR SERVICES; LOSS OF USE, DATA, OR PROFITS; OR BUSINESS INTERRUPTION) HOWEVER CAUSED AND ON ANY THEORY OF LIABILITY, WHETHER IN CONTRACT, STRICT LIABILITY, OR TORT (INCLUDING NEGLIGENCE OR OTHERWISE) ARISING IN ANY WAY OUT OF THE USE OF THIS SOFTWARE, EVEN IF ADVISED OF THE POSSIBILITY OF SUCH DAMAGE.

Apache License

Copyright (c) 2009-2010 dotless project, http://www.dotlesscss.com Copyright (C) 2012-2015 SheetJS Unity

Version 2.0, January 2004 http://www.apache.org/licenses/

TERMS AND CONDITIONS FOR USE, REPRODUCTION, AND DISTRIBUTION

1. Definitions.

"License" shall mean the terms and conditions for use, reproduction, and distribution as defined by Sections 1 through 9 of this document. "Licensor" shall mean the copyright owner or entity authorized by the copyright owner that is granting the License. "Legal Entity" shall mean the union of the acting entity and all other entities that control, are controlled by, or are under common control with that entity. For the purposes of this definition, "control" means (i) the power, direct or indirect, to cause the direction or management of such entity, whether by contract or otherwise, or (ii) ownership of fifty percent (50%) or more of the outstanding shares, or (iii) beneficial ownership of such entity. "You" (or "Your") shall mean an individual or Legal Entity exercising permissions granted by this License. "Source" form shall mean the preferred form for making modifications, including but not limited to software source code, documentation source, and configuration files. "Object" form shall mean any form resulting from mechanical transformation or translation of a Source form, including but not limited to compiled object code, generated documentation, and conversions to other media types. "Work" shall mean the work of authorship, whether in Source or Object form, made available under the License, as indicated by a copyright notice that is included in or attached to the work (an example is provided in the Appendix below). "Derivative Works" shall mean any work, whether in Source or Object form, that is based on (or derived from) the Work and for which the editorial revisions, annotations, elaborations, or other modifications represent, as a whole, an original work of authorship. For the purposes of this License, Derivative Works shall not include works that remain separable from, or merely link (or bind by name) to the interfaces of, the Work and Derivative Works thereof, "Contribution" shall mean any work of authorship, including the original version of the Work and any modifications or additions to that Work or Derivative Works thereof, that is intentionally submitted to Licensor for inclusion in the Work by the copyright owner or by an individual or Legal Entity authorized to submit on behalf of the copyright owner. For the purposes of this definition, "submitted" means any form of electronic, verbal, or written communication sent to the Licensor or its representatives, including but not limited to communication on electronic mailing lists, source code control systems, and issue tracking systems that are managed by, or on behalf of, the Licensor for the purpose of discussing and improving the Work, but excluding communication that is conspicuously marked or otherwise designated in writing by the copyright owner a "Not a Contribution."Contributor" shall mean Licensor and any individual or Legal Entity on behalf of whom a Contribution has been received by Licensor and subsequently incorporated within the Work.

2. Grant of Copyright License. Subject to the terms and conditions of this License, each Contributor hereby grants to You a perpetual, worldwide, non-exclusive, no-charge, royaltyfree, irrevocable copyright license to reproduce, prepare Derivative Works of, publicly display, publicly perform, sublicense, and distribute the Work and such Derivative Works in Source or Object form.

3. Grant of Patent License. Subject to the terms and conditions of this License, each Contributor hereby grants to You a perpetual, worldwide, non-exclusive, no-charge, royalty-free, irrevocable (except as stated in this section) patent license to make, have made, use, offer to sell, sell, import, and otherwise transfer the Work, where such license applies only to those patent claims licensable by such Contributor that are necessarily infringed by their Contribution(s) alone or by combination of their Contribution(s) with the Work to which such Contribution(s) was submitted. If You institute patent litigation against any entity (including a cross-claim or counterclaim in a lawsuit) alleging that the Work or a Contribution patent infringement, then any patent licenses granted to You under this License for that Work shall terminate as of the date such litigation is filed.

4. Redistribution. You may reproduce and distribute copies of the Work or Derivative Works thereof in any medium, with or without modifications, and in Source or Object form, provided that You meet the following conditions:

(a) You must give any other recipients of the Work or Derivative Works a copy of this License; and (b) You must cause any modified files to carry prominent notices stating that You changed the files; and (c) You must retain, in the Source form of any Derivative Works that You distribute, all copyright, patent, trademark, and attribution notices from the Source form of the Work, excluding those notices that do not pertain to any part of the Derivative Works; and (d) If the Work includes a "NOTICE" text file as part of its distribution, then any Derivative Works, in at least one of the following places: within a NOTICE text file distributed as part of the Derivative Works; on the Derivative Works; in at least one of the following places: within a NOTICE text file distributed as part of the Derivative Works; or, within a display generated by the Derivative Works, if and wherever such third-party notices normally appear. The contents of the NOTICE file are for informational purposes only and do not modify the License. You may add Your own attribution notices within Derivative Works that You distribute, alongside or as an addendum to the NOTICE text file distributed at any provide additional or different license terms and conditions for use, reproduction, or distribution, or for any such Derivative Works as a whole, provided Your use, reproduction, and distribution of the Work once works as a whole, provide additional or the Work works as a whole.

5. Submission of Contributions. Unless You explicitly state otherwise, any Contribution intentionally submitted for inclusion in the Work by You to the Licensor shall be under the terms and conditions of this License, without any additional terms or conditions. Notwithstanding the above, nothing herein shall supersede or modify the terms of any separate license agreement you may have executed with Licensor regarding such Contributions.

6. Trademarks. This License does not grant permission to use the trade names, trademarks, service marks, or product names of the Licensor, except as required for reasonable and customary use in describing the origin of the Work and reproducing the content of the NOTICE file.

7. Disclaimer of Warranty. Unless required by applicable law or agreed to in writing, Licensor provides the Work (and each Contributor provides its Contributions) on an "AS IS" BASIS, WITHOUT WARRANTIES OR CONDITIONS OF ANY KIND, either express or implied, including, without limitation, any warranties or conditions of TITLE, NON-INFRINGEMENT, MERCHANTABILITY, or FITNESS FOR A PARTICULAR PURPOSE. You are solely responsible for determining the appropriateness of using or redistributing the Work and assume any risks associated with Your exercise of permissions under this License.

8. Limitation of Liability. In no event and under no legal theory, whether in tort (including negligence), contract, or otherwise, unless required by applicable law (such as deliberate and grossly negligent acts) or agreed to in writing, shall any Contributor be liable to You for damages, including any direct, indirect, special, incidental, or consequential damages of any character arising as a result of this License or out of the use or inability to use the Work (including but not limited to damages for loss of goodwill, work stoppage, computer failure or malfunction, or any and all other commercial damages or losses), even if such Contributor has been advised of the possibility of such damages.

9. Accepting Warranty or Additional Liability. While redistributing the Work or Derivative Works thereof, You may choose to offer, and charge a fee for, acceptance of support, warranty, indemnity, or other liability obligations and/or rights consistent with this License. However, in accepting such obligations, You may act only on Your own behalf and on Your sole responsibility, not on behalf of any other Contributor, and only if You agree to indemnify, defend, and hold each Contributor harmless for any liability incurred by, or claims asserted against, such Contributor by reason of your accepting any such warranty or additional liability.

END OF TERMS AND CONDITIONS

#### MICROSOFT .NET LIBRARY

These license terms are an agreement between Microsoft Corporation (or based on where you live, one of its affiliates) and you. Please read them. They apply to the software named above, which includes the media on which you received it, if any. The terms also apply to any Microsoft updates, supplements, Internet-based services, and support services for this software, unless other terms accompany those items. If so, those terms apply.

BY USING THE SOFTWARE, YOU ACCEPT THESE TERMS. IF YOU DO NOT ACCEPT THEM, DO NOT USE THE SOFTWARE. IF YOU COMPLY WITH THESE LICENSE TERMS, YOU HAVE THE PERPETUAL RIGHTS BELOW.

1. INSTALLATION AND USE RIGHTS. a. Installation and Use. You may install and use any number of copies of the software to design, develop and test your programs. You may modify, copy, distribute or deploy any js files contained in the software as part of your programs. b. Third Party Programs. The software may include third party programs that Microsoft, not the third party, licenses to you under this agreement. Notices, if any, for the third party program are included for your information only. 2. ADDITIONAL LICENSING REQUIREMENTS AND/OR USE RIGHTS. a. DISTRIBUTABLE CODE. In addition to the js files described above, the software is comprised of Distributable Code. "Distributable Code" is code that you are permitted to distribute in programs you develop if you comply with the terms below. i. Right to Use and Distribute. You may copy and distribute the object code form of the software. Third Party Distribution. You may permit distributors of your programs to copy and distribute the Distributable Code you distribute or your must use the Distributable Code in your programs and not as a standalone distribution; require distributors and external end users to agree to terms that protect it at least as much as this agreement; display your valid copyright notice on your programs; and indemnify, defend, and hold harmless Microsoft from any claims, including attorneys' fees, related to the distribution or use of your programs. iii. Distribution Restrictions. You may not alter any copyright, trademark or patent notice in

the Distributable Code; use Microsoft's trademarks in your programs' names or in a way that suggests your programs come from or are endorsed by Microsoft; include Distributable Code in malicious, deceptive or unlawful programs; or modify or distribute the source code of any Distributable Code so that any part of it becomes subject to an Excluded License. An Excluded License is one that requires, as a condition of use, modification or distribution, that the code be disclosed or distributed in source code form, or others have the right to modify it. 3. SCOPE OF LICENSE. The software is licensed, not sold. This agreement only gives you some rights to use the software. Microsoft reserves all other rights. Unless applicable law gives you more rights despite this limitation, you may use the software only as expressly permitted in this agreement. In doing so, you must comply with any technical limitations in the software that only allow you to use it in certain ways. You may not work around any technical limitations in the software; reverse engineer, decompile or disassemble the software, except and only to the extent that applicable law expressly permits, despite this limitation; publish the software for others to copy; rent, lease or lend the software; or transfer the software or this agreement to any third party. 4. BACKUP COPY. You may make one backup copy of the software. You may use it only to reinstall the software. 5. DOCUMENTATION. Any person that has valid access to your computer or internal network may copy and use the documentation for your internal, reference purposes. 6. EXPORT RESTRICTIONS. The software is subject to United States export laws and regulations. You must comply with all domestic and international export laws and regulations that apply to the software. These laws include restrictions on destinations, end users and end use. For additional information, see www.microsoft.com/exporting, 7, SUPPORT SERVICES, Because this software is "as is," we may not provide support services for it. 8. ENTIRE AGREEMENT. This agreement, and the terms for supplements, updates, Internet-based services and support services that you use, are the entire agreement for the software and support services. 9. APPLICABLE LAW. a. United States. If you acquired the software in the United States, Washington state law governs are the entire appendix of the software and support services. 7. At a backbox a contract states in you acquired the software in the office states where you live govern all other claims, including claims under state consumer protection laws, unfair competition laws, and in tort. b. Outside the United States. If you acquired the software in any other country, the laws of that country claims under state consumer protection laws, unfair competition laws, and in tort. b. Outside the United States. If you acquired the software in any other country, the laws or unal country apply. 10. LEGAL EFFECT. This agreement describes certain legal rights. You may have other rights under the laws of your country. You may also have rights with respect to the party from whom you acquired the software. This agreement does not change your rights under the laws of your country. You may also have rights with respect to the party from whom you acquired the software. This agreement does not change your rights under the laws of your country. You may also have rights with respect to the party of WARRANTY. THE SOFTWARE IS LICENSED "AS-IS." YOU BEAR THE RISK OF USING IT. MICROSOFT GIVES NO EXPRESS WARRANTIES, GUARANTEES OR CONDITIONS. YOU MAY HAVE ADDITIONAL CONSUMER RIGHTS OR STATUTORY GUARANTEES UNDER YOUR LOCAL LAWS WHICH THIS AGREEMENT CANNOT CHANGE. TO THE EXTENT PERMITTED UNDER YOUR LOCAL LAWS, MICROSOFT EXCLUDES THE IMPLIED WARRANTIES OF MERCHANTABILITY, FITNESS FOR A PARTICULAR PURPOSE AND NON-INFRINGEMENT. 12. LIMITATION ON AND EXCLUSION OF REMEDIES AND DAMAGES. YOU CAN RECOVER FROM MICROSOFT AND THE DAMAGES UNDER YOUR ANA CES UNDER YOURS CONCERNING CONSEQUENTIAL LOST PROFILS SPECIAL ITS SUPPLIERS ONLY DIRECT DAMAGES UP TO U.S. \$5.00. YOU CANNOT RECOVER ANY OTHER DAMAGES, INCLUDING CONSEQUENTIAL, LOST PROFITS, SPECIAL, INDIRECT OR INCIDENTAL DAMAGES. This limitation applies to anything related to the software, services, content (including code) on third party Internet sites, or third party programs; and claims for breach of contract, breach of warranty, guarantee or condition, strict liability, negligence, or other tort to the extent permitted by applicable law. It also applies even if Microsoft knew or should have known about the possibility of the damages. The above limitation or exclusion may not apply to you because your country may not allow the exclusion or limitation of incidental, consequential or other damages.

### Contents

| Introduction                                                                | 1  |
|-----------------------------------------------------------------------------|----|
| System Requirements                                                         | 2  |
| Configuring Temporary Internet Files and History Settings - Interne<br>Only | •  |
| Turning on Compatibility View - Internet Explorer Only                      | 6  |
| Privileges and Roles                                                        | 7  |
| Available Resources                                                         | 7  |
| Process Workflow                                                            | 7  |
| Session Timeouts                                                            | 8  |
| Logging In                                                                  |    |
| Creating a Secret Question                                                  |    |
| Choosing an Identification Phrase                                           | 10 |
| Installing Device Control                                                   | 12 |
| Working with Remote Deposit Scan                                            | 17 |
| Editing an Approved Transaction                                             | 28 |
| Voiding a Transaction                                                       | 32 |
| Resolving Transactions                                                      | 33 |
| Bulk Check Operations                                                       | 34 |
| Bulk Approve                                                                | 34 |
| Bulk Capture                                                                |    |
| Bulk Void                                                                   |    |
| Bulk Resolve                                                                |    |
| Scanner Device Control                                                      | 37 |
| Device Control Indicators                                                   | 37 |
| Disabling Alerts, Launch on Startup, Auto Detect Proxy                      | 37 |
| Changing a Scanner                                                          |    |
| Uninstalling a Scanner                                                      | 40 |

## Introduction

The *Remote Deposit Scan Handbook* is a guide for all persons who process transactions through Remote Deposit Scan (RDS). Prior to working with the application, you should have received a login letter from your financial institution that contains the following information.

• The application URL where you will use the provided administrator login credentials (see figure):

| User Name:<br>Temporary Password:       | admin<br>(see email) Note: The Financial Institution has the ability to reset |
|-----------------------------------------|-------------------------------------------------------------------------------|
| , , , , , , , , , , , , , , , , , , , , | the Admin password under Manage Customers, if necessary.                      |
| Company:                                | Test 549086                                                                   |

FIGURE 1 - SAMPLE INFORMATION FROM LOGIN LETTER

- Upon logging in to the system, you will be prompted to change your temporary password. A password must be between 8-15 characters and contain at least one upper case letter, one lower case letter, and one number.
- Your Merchant ID and scanner model/scanner number.
- Instructions for any EPS Education training you wish to schedule, in order to better learn the application.

**NOTE:** EPS Support is not available for training in the use of the application.

In addition to the login letter, your financial institution should have provided you with the *Scanner Installation Quick Start: Remote Deposit Scan*, a guide that assists with the installation of a scanner and Device Control, an EPS application used to manage scanners with RDS. If you are using an Apple<sup>®</sup> Mac<sup>®</sup> OS, consult the *SPB - Scanner Installation Quick Start for Mac* document for more information.

RDS provides the ability to process your customer checks through a single-check scanner and convert them to an electronic image transaction, later deposited into a bank account.

Checks can be scanned throughout the day, and their amount will be added into the deposit total. A deposit will consist of all transactions created that day, unless otherwise noted. For example, a transaction given a future effective date will not be deposited until such time. The system can detect duplicate transactions within 75 days of the original transaction being created. ACH items will be deposited separately from Check 21 items.

## **NOTE:** Your tabs and menu options may differ slightly from those pictured throughout this document.

1

### System Requirements

**NOTE**: Scanner support will be provided only to organizations that meet the minimum system requirements on a genuine, activated version of Microsoft<sup>®</sup> Windows<sup>®</sup> on a certified platform. Examples of unsupported platforms include servers, point-of-sale devices, and tablets. Please see the system requirements below for a list of certified browsers and operating systems.

For an optimal experience a high-speed Internet connection is recommended, in addition the following components are required for working with the application(s).

**NOTE:** The application does not support Apple<sup>®</sup> Boot Camp<sup>®</sup> or any virtualization software.

For the PC:

- Local administrative rights
- Local User Profile
- USB port 2.0 or higher
- .NET<sup>®</sup> Framework 4.7 or higher

For Microsoft<sup>®</sup> Windows<sup>®</sup>:

- Windows 8.1
- Windows 10 supported editions: Home, Professional, and Enterprise. (Both 32- and 64-bit machines are supported )
- Microsoft Internet Explorer<sup>®</sup> 11, Microsoft Edge, or Google Chrome™

**NOTE:** The current version of Chrome and its two previous versions are supported.

The following scanners support this application's features.

| Scanner        | Model Supported                                |
|----------------|------------------------------------------------|
| Panini®        | I:Deal®<br>WI: Deal<br>My Vision X<br>Vision X |
| Digital Check® | CX30<br>TS230<br>TS240                         |

| Scanner                                         | Model Supported                |
|-------------------------------------------------|--------------------------------|
| Canon <sup>®</sup>                              | CR-L1                          |
|                                                 | CR-120                         |
|                                                 | CR-150                         |
|                                                 | CR-190i II                     |
| RDM®                                            | EC7000i                        |
|                                                 | EC7500i                        |
| Epson®                                          | Capture One TMS 1000           |
| Digital Check                                   | Micro EX                       |
| SmartSource<br>(Unisys Burroughs <sup>®</sup> ) | Micro Elite                    |
| (0) = 0                                         | SmartSource Professional®      |
|                                                 | SmartSource Professional Elite |
|                                                 | SmartSource Merchant Elite     |
|                                                 | SmartSource Value              |

For Apple:

- macOS High Sierra:Google Chrome
- macOS Mojave:Google Chrome
- macOS Catalina:Google Chrome

The following scanners support this application's features.

| Scanner        | Model Supported |
|----------------|-----------------|
| Digital Check® | CX30            |
|                | TS240           |

#### Configuring Temporary Internet Files and History Settings -Internet Explorer Only

Configuring these settings can keep the pages in the system consistently refreshed with information.

- 1. Open Control Panel from your Start menu.
- 2. Select Internet Options.

NOTE: You may need to select Network and Internet and then Internet Options.

| ← → ← ↑ 💷 → Control Panel → All Control Panel Items |                              | ~ Ö                    | Search Control Panel      |  |
|-----------------------------------------------------|------------------------------|------------------------|---------------------------|--|
| Adjust your computer's settings                     |                              | View by: Small icons 🔻 |                           |  |
| Administrative Tools                                | Ed AutoPlay                  | Backup a               | and Restore (Windows 7)   |  |
| RitLocker Drive Encryption                          | Color Management             | Gredenti               | al Manager                |  |
| P Date and Time                                     | Default Programs             | Device N               | fanager                   |  |
| Devices and Printers                                | 💷 Display                    | 🖽 Dolby Di             | gital Plus Advanced Audio |  |
| Ease of Access Center                               | File Explorer Options        | File Histo             | bry                       |  |
| Flash Player (32-bit)                               | A Fonts                      | •4 HomeGr              | oup                       |  |
| 🔒 Indexing Options                                  | Intel® HD Graphics           | 😒 Internet             | Options                   |  |
| C Keyboard                                          | 💱 Language                   | Mail (32-              | -bit)                     |  |
| I Mouse                                             | Network and Sharing Center   | Personal               | ization                   |  |
| Phone and Modern                                    | Power Options                | Program                | s and Features            |  |
| Realtek HD Audio Manager                            | Recovery                     | P Region               |                           |  |
| RemoteApp and Desktop Connections                   | The Security and Maintenance | Sound                  |                           |  |
| Speech Recognition                                  | E Storage Spaces             | Sync Cer               | nter                      |  |
| System                                              | Taskbar and Navigation       | Troubles               | hooting                   |  |
| 8 User Accounts                                     | Itill Windows Defender       | @ Window               | s Firewall                |  |
| Windows Mobility Center                             | Handows To Go                | Work Fol               | Iders                     |  |

FIGURE 2 – GENERAL TAB FOR INTERNET OPTIONS

3. From the tabs at the top of the *Internet Options* window, select General.

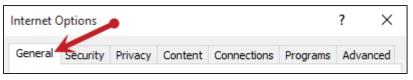

FIGURE 3 - GENERAL TAB FOR INTERNET OPTIONS

4. Under the *Browsing history* section, select the **Settings** option (pictured below).

| General Secur                                                                                    | ty Privacy                                                                      | Content                         | Connections                   | Programs     | Adva     | ncer |
|--------------------------------------------------------------------------------------------------|---------------------------------------------------------------------------------|---------------------------------|-------------------------------|--------------|----------|------|
|                                                                                                  | if theaty                                                                       |                                 |                               | 1100         |          |      |
| Home page -                                                                                      | 120122-013                                                                      | 10000020                        |                               | 1015000      | 100      | 1    |
| 10                                                                                               | create home                                                                     | page tabs                       | , type each add               | dress on its | own line | e.   |
|                                                                                                  |                                                                                 |                                 |                               |              | 1        |      |
|                                                                                                  |                                                                                 |                                 |                               |              | 3        | 1    |
| 0.0                                                                                              | procession of                                                                   |                                 |                               |              |          | -    |
|                                                                                                  | Use a                                                                           | urrent                          | Use default                   | User         | new tab  |      |
| Startup                                                                                          |                                                                                 |                                 |                               |              |          | _    |
|                                                                                                  |                                                                                 | the last cash                   | nine .                        |              |          |      |
| O Start wit                                                                                      | h tabs from t                                                                   | me last se                      | Samuel I                      |              |          |      |
| - I                                                                                              | h tabs from t<br>h home page                                                    |                                 | G901                          |              |          |      |
| - I                                                                                              |                                                                                 |                                 |                               |              |          | _    |
| Start wit Tabs                                                                                   | h home page                                                                     | 1                               |                               | T            | abs      | -    |
| Start wit Tabs                                                                                   |                                                                                 | 1                               |                               | T            | abs      |      |
| Start wit Tabs                                                                                   | h home page<br>v webpages a                                                     | 1                               |                               | 7            | 'abs     |      |
| Start wit     Tabs     Change hov     Browsing histe     Delete temp                             | h home page<br>/ webpages a<br>ry<br>orary files, h                             | :<br>are display                |                               |              |          |      |
| Start wit     Tabs     Change hov Browsing histo                                                 | h home page<br>/ webpages a<br>ry<br>orary files, h                             | :<br>are display                | ed in tabs.                   |              |          |      |
| Start wit     Tabs     Change hov     Browsing histe     Delete temp     form inform             | h home page<br>/ webpages a<br>ry<br>orary files, h                             | :<br>are display<br>istory, cox | ed in tabs.                   |              |          |      |
| Start wit     Tabs     Change hov     Browsing histe     Delete temp     form inform             | h home page<br>webpages a<br>rry                                                | :<br>are display<br>istory, cox | ed in tabs.<br>kies, sand par | sswords, ar  | nd web   |      |
| Start wit     Tabs     Change how Browsing histe Delete temp form inform     Delete b            | h home page<br>webpages a<br>rry                                                | :<br>are display<br>istory, cox | ed in tabs.                   | sswords, ar  |          |      |
| Start wit     Tabs     Change how Browsing hists Delete temp form inform     Delete b Appearance | h home page<br>webpages a<br>rry                                                | :<br>are display<br>istory, cox | ed in tabs.<br>kies, sand par | sswords, ar  | nd web   |      |
| Start wit     Tabs     Change how Browsing histe Delete temp form inform     Delete b            | h home page<br>v webpages a<br>rry<br>orary files, h<br>ation.<br>rowsing histo | :<br>are display<br>istory, cox | ed in tabs.<br>kies, sand par | sswords, ar  | nd web   |      |

FIGURE 4 - SETTINGS OPTION UNDER BROWSING HISTORY

5. The *Temporary Internet Files and History Settings* window appears. Under *Check for newer versions of stored pages,* select the **Every time I visit the webpage** option.

| Vebsite Data Settings                                 |                |                       | ?   | ×    |
|-------------------------------------------------------|----------------|-----------------------|-----|------|
| Temporary Internet Files                              | History Ca     | aches and databases   |     |      |
| Internet Explorer stores<br>for faster viewing later. | copies of web  | pages, images, and me | dia |      |
| Check for newer version                               | s of stored pa | ges:                  |     |      |
| Every time I visit t                                  | he webpage     | $\leftarrow$          |     |      |
| O Every time I start                                  | Internet Expl  | orer                  |     |      |
| O Automatically                                       |                |                       |     |      |
| () Never                                              |                |                       |     |      |
| Disk space to use (8-102<br>(Recommended: 50-25       |                | 1024 🚖                |     |      |
| Current location:                                     |                |                       |     |      |
| C:\Users\EPS-Test-10\Ap<br>INetCache\                 | pData\Local\   | /licrosoft\Windows\   |     |      |
| Move folder                                           | View objects   | View files            |     |      |
|                                                       |                | OK                    | Ca  | ncel |

FIGURE 5 - TEMPORARY INTERNET FILES AND HISTORY SETTINGS

- 6. Select OK at the bottom of the *Temporary Internet Files and History Settings* window.
- 7. Click **OK** from the bottom of the *Internet Options* window.

#### **Turning on Compatibility View - Internet Explorer Only**

Adding the EPS URL to the Compatibility View Settings feature of Internet Explorer may help with viewing certain features in the application.

1. Open Internet Explorer. From the top navigational menu, select **Tools Icon** | **Compatibility View Settings**.

|                            | ଳି 🏠 🍍 | <b>!!</b> |
|----------------------------|--------|-----------|
| Print                      | >      |           |
| File                       | >      |           |
| Zoom (105%)                | >      | h         |
| Safety                     | >      |           |
| Add site to Apps           |        | Π         |
| View downloads             | Ctrl+J | Н         |
| Manage add-ons             |        | Н         |
| F12 Developer Tools        |        | Н         |
| Go to pinned sites         | l      | Н         |
| Compatibility View setting | gs     | Π         |
| Internet options           |        | Π         |
| About Internet Explorer    |        | Н         |

FIGURE 6 - COMPATIBILITY VIEW SETTINGS

2. The *Compatibility View Settings* window appears. Within the **Add this website** field provided, enter the URL <u>https://smartpay.profitstars.com</u> and then click **Add**.

| Compatibility View Settings                                                                                                    |           | × |
|----------------------------------------------------------------------------------------------------|-----------|---|
| Change Compatibility View Settings                                                                                                    |           |   |
| Add this website:                                                                                                    |           |   |
|                                                                                                    | Add       |   |
| Websites you've added to Compatibility View:                                                                                                    |           |   |
|                                                                                                    | Remove    |   |
| Display intranet sites in Compatibility View     Use Microsoft compatibility lists     Learn more by reading the <u>Internet Explorer privacy</u> : | statement |   |
|                                                                                                    | Close     |   |

FIGURE 7 - ADD OPTION UNDER COMPATIBILITY VIEW SETTINGS

- 3. Select Close at the bottom of the Compatibility View Settings window.
- 4. Click **OK** from the bottom of the *Internet Options* window.

#### **Privileges and Roles**

The Admin user will need to assign the *RDS User* role in order for you to access this application. This role is located within the *Customer Services* privilege. For a complete walkthrough about assigning privileges and roles, please see the *User Administrator Handbook* for more information and complete instructions.

### **Available Resources**

If you have questions about using the RDS application, please contact your first line of support for more information.

For a complete guide on how to run reports using the information processed with the application, please see the *User Reports Handbook* for instructions.

### **Process Workflow**

The below figure describes the process for making a deposit using the Remote Deposit Scan application.

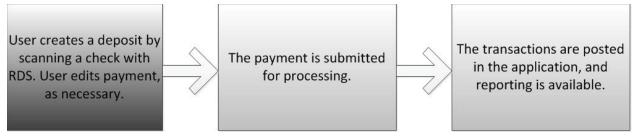

FIGURE 8 - RDS PROCESS WORKFLOW

## **Session Timeouts**

The system will automatically log off a user who has been inactive for at least 30 minutes. A *Session Timeout Warning* appears two minutes before the user is set to be logged out for an opportunity to remain logged in. Click anywhere in the application to remain logged in.

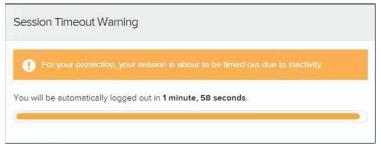

FIGURE 9 - SESSION TIMEOUT WARNING

# Logging In

Your admin user will provide you with a URL address. Save this URL to your favorites, as it is a route of access into the system. A user name, temporary password, and company name will also be provided so that you may log in to the system. Only the passwords are case-sensitive.

- 1. Once at the provided URL address, complete the User Name, Password, and Company fields. Click Login.
- **2.** The system will prompt you to change your password. Passwords expire every 90 days and are case-sensitive. Use the following guidelines when creating a new password:
  - At least 1 uppercase letter
  - At least 1 lowercase letter
  - At least 1 number
  - 8-15 characters in length
- 3. Click Update Password.

**NOTE**: If you forget your password, you have the option to request a new one, as long as your current email address is in your user profile. Your administrator can update your user profile.

## **Creating a Secret Question**

A secret question is a tool used when you forget your password and can have another temporary password generated and sent to an email address. Without an email address in a user's profile, that user will not be able to answer a secret question for a new password for access into the system. The Merchant Admin will need to manually edit/enter an email address for each merchant user, so that merchant user has the option to request a new password by answering a secret question in the application. Secret questions do not need to be a complete question or contain a question mark. Secret questions and answer are not case-sensitive fields.

Once an admin has entered an email address for the merchant user profile, use the following steps to configure the secret question that will be asked of the user, before a new password can be generated and sent to the applicable email address. If the secret question is answered correctly, you will receive an email with a new temporary password.

NOTE: Single sign-on users do not need to set up a secret question.

1. Log in to the application, and select the user menu | My Settings.

| 🔍 Search 🛛 🐴 Select Pay | Select Payment |         | Thu, May 12 |
|-------------------------|----------------|---------|-------------|
|                         | ? FAQ:         | 5       |             |
| $\longrightarrow$       | 👗 My S         | ettings |             |
|                         | 🕞 Log          | out     |             |

FIGURE 10 - MY SETTINGS OPTION

2. The system will prompt you for your current login password in order to reach the *My Settings* page. Once there, make changes to the **Change Password, Create/Update Secret Question and Answer**, and/or **Create/Update Authorized Caller Identification Phrase and Response** sections, as needed.

| FAQs                                                                         | My Settings                                |
|------------------------------------------------------------------------------|--------------------------------------------|
|                                                                              |                                            |
| Change Password                                                              |                                            |
| Enter New Password                                                           | Confirm New Password                       |
|                                                                              |                                            |
|                                                                              |                                            |
| Create / Update Secret Question and Answer                                   |                                            |
| Secret Question                                                              |                                            |
| Name of your dog                                                             |                                            |
| Enter New Secret Answer                                                      | Confirm New Secret Answer                  |
| Create / Update Authorized Caller Identification Ph<br>Identification Phrase | rase and Response                          |
| What is your mother's maiden name?                                           | ~                                          |
| Enter New Identification Phrase Response                                     | Confirm New Identification Phrase Response |
|                                                                              |                                            |
| Uş                                                                           | odate                                      |

FIGURE 11 - MY SETTINGS PAGE

3. Click Update when you are finished.

### **Choosing an Identification Phrase**

The EPS Support team answers questions about EPS products in the event you need additional help with an application. EPS takes support-related calls from users who have been designated as an authorized caller by the Admin user. If you have been designated as an authorized caller, you will need to set up an identification phrase and answer to verify your status when calling EPS Support for assistance.

Authorized callers: For specific questions about an application, please contact our support team at 877-542-2244.

## **NOTE:** Non-authorized callers who contact EPS Support will be referred back to their first line of support.

- 1. Log in to the application, and select the user menu | My Settings.
- **2.** The system will prompt you for your current login password in order to reach the *My Settings* page. Make changes to the identification phrase sections, as needed.
- 3. Type the answer to the question in the Enter New Identification Response field, and again in the Confirm New Identification Response field. EPS Support will verify this answer when you call. From this page, you can also make changes to your password or secret question and answer if needed.
- 4. Click Update when finished.

## **Installing Device Control**

If you are accessing the application for the first time, you will need to install Device Control, a feature used to manage your scanner(s). Device Control will need to be installed before you can begin making deposits.

**NOTE:** If you have already installed Device Control via instructions from your financial institution or from the *Scanner Interface Conversion: Remote Deposit Scan* document, you may skip the following steps and proceed to the next section of this document.

1. Navigate to your financial institution's application, and then complete the User Name, Password, and Company fields. Click Login.

| Please enter yo<br>your account. | ir login information and click the 'Log In' bu | tton to access |
|----------------------------------|------------------------------------------------|----------------|
| User Name                        |                                                |                |
| Enter Us                         | er Name                                        |                |
| Password                         |                                                |                |
| Enter Pa                         | ssword                                         |                |
| Company                          |                                                |                |
| Enter Co                         | mpany                                          |                |
|                                  |                                                |                |
|                                  | Log In                                         |                |

FIGURE 12 - LOGIN

2. Choose **Transactions** from the left main menu.

| Pr             | ofitStar     | s S |                                                                     |
|----------------|--------------|-----|---------------------------------------------------------------------|
| 3              | Dashboard    | <   | Dashboard                                                           |
| 0              | Transactions | ~   | ProfitStars \$                                                      |
|                | Collections  |     | TOMOLAIS                                                            |
| Ø <sub>0</sub> | Admin        | ~   | Welcome                                                             |
| È              | Reports      |     |                                                                     |
|                | QuickBooks   | ~   | Thursday, May 12, 2016<br>You are currently logged in to the Select |
|                | Files        | ~   | Payment online system.                                              |
|                |              |     | News                                                                |

FIGURE 13 - TRANSACTIONS OPTION

3. Under *Check Processing*, choose the **Remote Deposit Scan** option as shown below.

| ProfitStars Transactions |              |   |   |                      |  |
|--------------------------|--------------|---|---|----------------------|--|
|                          | Dashboard    |   | < | Transactions         |  |
| •                        | Transactions |   |   | Quick Links          |  |
|                          | Collections  |   |   | Check Processing     |  |
| 00                       | Admin        | ~ |   | Remote Deposit Scan  |  |
| È                        | Reports      |   |   | Customer ACH Opt Out |  |
|                          | QuickBooks   | ~ |   |                      |  |
|                          | Files        | ~ |   |                      |  |
|                          |              |   |   |                      |  |

FIGURE 14 - REMOTE DEPOSIT SCAN OPTION

4. The *Device Control* prompt appears, informing you that Device Control is attempting to launch. Select **Run** to continue. For Google Chrome users, click on the **ProfitStarsDeviceCon...exe** (as shown in the second image below).

| Do you want to run or save ProfitStarsDeviceControlLauncher_5.10.7438.16164.exe (8.40 MB) from files.smartpay.profitstars.com | 1?  |      |   | ×      |
|----------------------------------------------------------------------------------------------------|-----|------|---|--------|
| 🕐 This type of file could harm your computer.                                                                                 | Run | Save | • | Cancel |
|                                                                                                    |     |      |   |        |

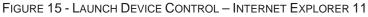

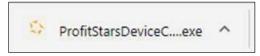

FIGURE 16 - LAUNCH DEVICE CONTROL – GOOGLE CHROME

**5.** The system will prompt you to begin installing Device Control. Select **Install** to continue. This may take several minutes.

| \$            | EPS Device Control |  |  |  |  |
|---------------|--------------------|--|--|--|--|
| 🥫 Insta       |                    |  |  |  |  |
| Version: 5.10 | .7438.16164        |  |  |  |  |
|               | 0 %                |  |  |  |  |
|               | Install Close      |  |  |  |  |

FIGURE 17 - PROMPT TO INSTALL DEVICE CONTROL

A prompt may appear to ensure that a user with Administrator rights to the computer will proceed with the installation. Select **OK** to continue.

6. Device Control will initialize. Choose the scanner and model you wish to install for use and then click **Install**.

| Panini           | • Install |
|------------------|-----------|
| Supported Models | 1         |
| Vision X 🔹       | Vision X' |
| Not Installed!   |           |

FIGURE 18 - SELECTING A DEVICE AND MODEL

7. The *Add/Remove Devices* window appears. Choose the scanner you wish to add, and then select **Install**.

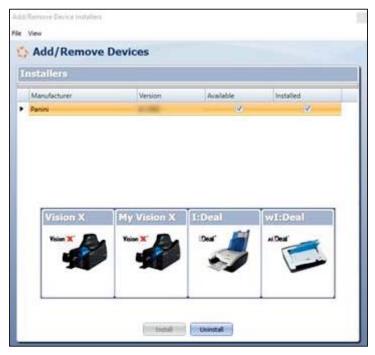

FIGURE 19 - ADD/REMOVE DEVICES

8. The Install Wizard tool appears. Disconnect the scanner you wish to install from your computer, and exit all other applications. Select **Next** in the Install Wizard tool to continue.

| Add/Remove Devi     | ce Installer:     | 5                                                                       |  |  |  |
|---------------------|-------------------|-------------------------------------------------------------------------|--|--|--|
| File View           |                   |                                                                         |  |  |  |
| 🛟 Add/R             | emove             | Devices                                                                 |  |  |  |
| Installers<br>i 다   | 1                 | Panini Install Wizard: Welcome X                                        |  |  |  |
| ► Welcome           |                   | Requirements                                                            |  |  |  |
| Program De          |                   | ✓ Please disconnect device from computer ✓ Please exit all applications |  |  |  |
| Download            |                   |                                                                         |  |  |  |
| Install<br>Complete |                   |                                                                         |  |  |  |
|                     |                   |                                                                         |  |  |  |
|                     |                   |                                                                         |  |  |  |
|                     |                   | < Back Next > Cancel                                                    |  |  |  |
|                     | Install Uninstall |                                                                         |  |  |  |

FIGURE 20 - INSTALL WIZARD

**9.** After the Install Wizard tool has run its course, connect the scanner to your computer and then click **Finish**. The scanner is now installed, and you may begin scanning deposits.

| <b>*</b> *                                                                       | Panini Install Wizard: Complete                     | x |
|----------------------------------------------------------------------------------|-----------------------------------------------------|---|
| Welcome<br>Information<br>Program Detection<br>Download<br>Install<br>> Complete | Installation Success Please connect the device now. |   |
|                                                                                  | < Back Finish Cance                                 | 1 |

FIGURE 21 - INSTALLATION COMPLETE

**NOTE:** For more information about working with Device Control, including uninstalling a scanner, please see the "Scanner Device Control" section of this document.

## Working with Remote Deposit Scan

The Remote Deposit Scan application allows you to scan one check at a time. The scanner will read the MICR line of the check and scan the front and back sides of the check. In the system application, you will have the opportunity to specify an account location, name on account, payment origin, and amount of the item (discussed in this section) for deposit. The more information you enter around a transaction, the easier it will be to locate that item at a later time.

Depending on the settings with your financial institution, the scanner may frank the front of the check with the words, *Electronically Presented*. You can opt to scan a second document (e.g., check stub or invoice) and/or key additional information to associate with the check and/or the customer who wrote the check.

A deposit can be in any number of statuses when it enters the system. The table below lists the potential status of any one transaction within the system.

| Status            | Definition                                                                                                    |
|-------------------|----------------------------------------------------------------------------------------------------|
| Approved          | The transaction has been verified and will be processed at the designated cut-off time.                                                                                                    |
| Processed         | The transaction has been transmitted to the appropriate network (ACH or Check 21). Changes can no longer be made, and the transaction can no longer be voided.                                                                 |
| Collected         | ( <i>ACH Only</i> ) The transaction, originally returned NSF, has been represented to the Federal Reserve by ProfitStars, and funds were recovered.                                                                            |
| Awaiting Capture  | Status for credit card transactions only.                                                                                                    |
| Awaiting Approval | The transaction has been verified, but the amount of the transaction<br>exceeded the Dual Authorization limit of the user who created it. An<br>authorized approver must review and either approve or void the<br>transaction. |
| Declined          | The transaction has been declined by the EPS system and will not<br>be processed. The transaction exceeded either Dual Authorization<br>or Velocity limits.                                                                    |
| Voided            | The transaction has been voided and will not be processed. A transaction may not be voided once the item is in the <i>Processed</i> status.                                                                                    |
| Error             | An internal error has occurred within the EPS system. Contact your first line of support.                                                                                                    |
| In Collection     | (ACH Only) The transaction, returned NSF, is in the process of being re-presented to the Federal Reserve by ProfitStars.                                                                                                    |
| In Research       | May be used by your support group.                                                                                                    |

| Status                 | Definition                                                                                                    |
|------------------------|----------------------------------------------------------------------------------------------------|
| Uncollected NSF        | ( <i>ACH Only</i> ) The transaction was returned to ProfitStars NSF by the Federal Reserve, and funds could not be recovered.                                                                                                    |
| Suspended              | The transaction has been verified but has exceeded Velocity limits.                                                                                                    |
| Disputed               | ( <i>ACH Only</i> ) The transaction was returned to ProfitStars by the Federal Reserve because the account holder at the receiving financial institution has disputed its validity. The transaction will be charged back (reversed).                                                                                                    |
| Invalid/Closed Account | ( <i>ACH Only</i> ) The transaction was returned to ProfitStars by the Federal Reserve because the account number at the receiving financial institution was invalid or because the account was closed.                                                                                                    |
| Resolved               | The transaction has been moved into a <i>Resolved</i> status by a user to indicate that no further action related to the transaction is required. Transactions can be moved into a <i>Resolved</i> status from a status of <i>Declined, Voided, Invalid/Closed Account, Disputed, Uncollected NSF, Unauthorized, Error,</i> or <i>In Research.</i> |

- 1. Log in to the system and select **Transactions** from the left main menu.
- 2. Under Check Processing, select Remote Deposit Scan.
- **3.** If Device Control has not already launched, the system will ask you to confirm launching Device Control. Click **OK** to continue.

| Confirm Navigation                                                           |                   |                 |
|------------------------------------------------------------------------------|-------------------|-----------------|
| You have 1 deposits still open.<br>Are you sure you want to leave this page? |                   |                 |
|                                                                              | Stay on this Page | Leave this Page |

FIGURE 22 - CONFIRMATION TO LEAVE OPEN DEPOSITS PAGE

- 4. The *Check Processing: Remote Deposit Scan* page appears, and Device Control, the feature used to help manage your scanning device, also appears at the bottom of your page. Complete the required fields designated by an asterisk:
  - Location: Select the account location where the check will be processed. Once you select a location, the Device Control will update to a ready status.
  - **Payment Origin:** Select the type of payment.
  - Name on Account (Grayed-out): A field for the name of the check writer. The information for this field will auto-populate for a previously created customer profile in the system once the check is scanned.
  - **Amount:** Enter the amount for the check.

| Remote Deposit Scan                                                                                                    |                |          |                                              |
|----------------------------------------------------------------------------------------------------|----------------|----------|----------------------------------------------|
| Location * Payment Origin *                                                                                                   |                | Customer | Scanner Interface                            |
| - Select -      - Choose Type -     O Select a location to scan a check  Front of Check Back of Check Supporting Image Rescan | ~              |          | Service<br>Select a location to scan a check |
| Front of Check Back of Check Supporting Image Rescan                                                                          |                |          | Scanner<br>Selected device is Panini         |
| Please Insert Check                                                                                                    |                |          | Terminal Number                              |
|                                                                                                    |                |          | Scanner Settings                             |
| MICR                                                                                                    | Repair         |          | V Frank                                      |
| Name On Account Amount *                                                                                                    |                |          |                                              |
| P                                                                                                    | rocess Payment |          | Reset Scanner                                |

FIGURE 23 - RDS FIELDS

NOTE: Customer data fields will remain unavailable until a check has been scanned.

- 5. Place the check in the scanner, and then scan the check item.
- 6. If the check could not be read properly, a *MICR Repair* prompt will appear. Select **Expand** next to *Repair Instructions* for more help on how to repair a MICR.

| MICR Repair                                                                                                    |                         |                                           |                   | ×                 |  |
|----------------------------------------------------------------------------------------------------|-------------------------|-------------------------------------------|-------------------|-------------------|--|
| A The MICR line on the bottom of the check (                                                                                                    | did not read correctly. | Rescan the check or repair the MICR lir   | ne using the s    | teps shown below. |  |
| Repair Instructions                                                                                                    |                         |                                           |                   | ^                 |  |
| 1. Select box below that contains a "?". The                                                                                                    | Кеу                     | Description                               |                   |                   |  |
| first box is pre-selected. Use your mouse<br>to select an entry to correct or use the                                                                                                    | Arrow Keys              | Navigate left and right                   |                   |                   |  |
| keys shown in the table:                                                                                                    | Space Bar               | Clear the selected entry                  |                   |                   |  |
|                                                                                                    | Delete                  | Delete selected entry, moving remain      | ıg items down     | 1                 |  |
|                                                                                                    | Backspace               | Delete entry left of cursor, moving rer   | naing items d     | lown              |  |
|                                                                                                    | Insert                  | Insert a new entry at cursor location     |                   |                   |  |
| 2. Use physical check or check image shown b                                                                                                    | elow to identify the co | rrect digit or symbol to replace the "?". |                   |                   |  |
| <ol><li>Use your keyboard to enter the digits 1-9.</li></ol>                                                                                                    | Symbol On Check         | Letter To Type                            | Descripti         | on                |  |
| Use the letters listed in the table in place<br>of the MICR symbols on the check.                                                                                                    |                         | t                                         | Bank <u>T</u> rar | nsit symbol       |  |
| or the whork symbols on the check.                                                                                                    | u•                      | o                                         | <u>O</u> nUs syn  | nbol              |  |
|                                                                                                    |                         | а                                         | <u>A</u> mount s  | ymbol             |  |
|                                                                                                    |                         | -                                         | <u>D</u> ash sym  | ibol              |  |
| Image: Complete Subtrance Processing the payment.       4. After repairing all errors, click "Repair Complete" button to continue processing the payment.       Image: Content of the payment of the payment of the pay |                         |                                           |                   |                   |  |
|                                                                                                    |                         |                                           | Rescan            | Repair Complete   |  |
|                                                                                                    |                         |                                           | . reaction of     | nepos comprete    |  |

FIGURE 24 - MICR REPAIR WINDOW

- a. Use the window provided to repair the MICR line. A key is provided to enter up to 85 characters from the MICR into the repair field. When finished, select Repair Complete, OR,
- b. You may select to close the prompt and rescan the check by selecting **Repair Complete**, placing the check back into the scanner, and then selecting **Rescan** on the *Check Processing* page.

| cation *                     | Payment Origin *                                                                                                |  |
|------------------------------|----------------------------------------------------------------------------------------------------|--|
| Location 2                   | ✓ — Choose Type –                                                                                               |  |
| Front of Check Back of Check | Querra la companya de la companya de la companya de la companya de la companya de la companya de la companya de |  |
| Front of Check Back of Check | Supporting Image Rescan                                                                                         |  |
| Sam Right<br>PO Box 119      | 2103                                                                                                    |  |
| North Vernon, IN 47265       | 1.4.16                                                                                                    |  |
| PARTIO THE Demo              | \$ 10.00                                                                                                    |  |
| Ten d'19100 _                | DOLLARS                                                                                                    |  |
| simo demo                    | me .                                                                                                    |  |
| 12749700764 12707#           | 2103                                                                                                    |  |
|                              |                                                                                                    |  |
| CR                           |                                                                                                    |  |

FIGURE 25 - RESCAN OPTION

**NOTE:** At any time, you may attempt to repair the MICR line by selecting **Repair** to the right of the **MICR** field.

|                                                   | Payment Origin *                                                                                                    |   |
|---------------------------------------------------|----------------------------------------------------------------------------------------------------|---|
| Location 2                                        | ∽ — Choose Type –                                                                                                    | ~ |
| Front of Check Back of Check                      | Supporting Image Rescan                                                                                                    |   |
| Sam Right<br>PO Box 119<br>North Vernon, IN 47265 | 210 <b>3</b>                                                                                                    |   |
| Ten d'900                                         | \$ 10.00                                                                                                    |   |
| demo                                              | nu -                                                                                                    |   |
|                                                   |                                                                                                    |   |
|                                                   | in a state in the state of the state of the |   |

FIGURE 26 - REPAIR OPTION FOR MICR LINE

7. If there is more than one customer record available for an account, use the drop-down menu in the *Customer* panel to select the appropriate customer record.

| Customer                             |                                            |  |  |  |
|--------------------------------------|--------------------------------------------|--|--|--|
| A<br>More than one custo<br>account. | mer was found for this                     |  |  |  |
| Multiple Matches -                   | Select Customer                            |  |  |  |
| Customer Number<br>Name<br>Phone     | 123456<br>Scott S                          |  |  |  |
| Customer Number<br>Name<br>Phone     | 8675309<br>Ima Tester<br>800-545-1122 1234 |  |  |  |
|                                      |                                            |  |  |  |
|                                      | + q                                        |  |  |  |

FIGURE 27 - SELECTING A CUSTOMER FOR AN ACCOUNT

- 8. At the bottom of the *Customer* panel, you have the option to **Edit** a customer, **Add** a new customer to be associated with the account information, or **Search** for a currently existing customer to associate with the account information on the deposit item. The following fields are typically used to generate a customer record when filling out customer data.
  - Name on Account
  - Customer Number
  - First Name
  - Last Name
  - Address
  - Daytime Phone
  - Evening Phone

| Customer                  | * |
|---------------------------|---|
| Customer Number           |   |
| {96ae9487-d389-4e30-8eb9- |   |
| Customer Data 1           |   |
| Customer Data 2           |   |
| Customer Type             |   |
| Individual                |   |
| First Name                |   |
| Joe                       |   |
| Last Name                 |   |
| Smith                     |   |
| Address 🕈 🛉 🔶             |   |
| Edit Add Search           | ۲ |
| 🖌 + Q                     |   |

FIGURE 28 - CUSTOMER PANEL

The more data you fill out for a customer record, the easier it will be to locate that customer in the system at a later time.

**NOTE:** You may request up to three additional information fields for the customer to complete. These fields can be required or optional and can be requested by sending an inquiry to your financial institution.

The following table describes the optional fields available to complete for a customer when scanning a check, listed in alphabetical order.

| Status        | Definition                                                                                                    |
|---------------|----------------------------------------------------------------------------------------------------|
| Address       | This field contains the mailing address of the customer. This field will repopulate the next time a check from the same customer is scanned.     |
| Amount        | The amount of the transaction as a two-decimal-place number (for example, XX.XX).                                                                |
| Back of Check | When clicked, the back image of the check displays.                                                                                              |
| Check Number  | This field contains the check serial number captured when a check has been scanned.                                                              |
| City          | Contains the city where the customer resides. This field will repopulate the next time a check or credit card from the same customer is scanned. |

| Status             | Definition                                                                                                    |
|--------------------|----------------------------------------------------------------------------------------------------|
| Company Name       | This field replaces the <b>Last Name</b> field when the <b>Customer Type</b> is set to <b>Business</b> . This field will repopulate the next time a check or credit card from the same customer is scanned, and users can search by this field.                                                                         |
| Country            | This field contains the country where the customer resides and will<br>repopulate the next time a check or credit card from the same<br>customer is scanned. This field does not appear on reports.                                                                                                    |
| Customer Number    | This field must be unique for each customer. It will repopulate the next<br>time a check or credit card from the same customer is scanned. This<br>field is available to appear on reports, and users can search by this<br>field to populate personal information when this customer makes a<br>deposit in the future. |
| Customer Type      | This is a required field that defaults to <b>Individual</b> . This field can be changed to <b>Business</b> depending on the type of customer.                                                                                                    |
| Daytime Phone      | This field contains the customer's daytime phone number. It will repopulate the next time a check or credit card from the same customer is scanned. This field does not appear on reports.                                                                                                    |
| Description        | This field is informational and does not appear on reports, but will appear on the <i>Transaction Details</i> page.                                                                                                    |
| Driver's License   | This field contains the driver's license number of the customer. This field will repopulate the next time a check or credit card from the same customer is scanned. This field does not appear on reports.                                                                                                    |
| Effective Date     | This field contains the date the transaction is to be processed.                                                                                                    |
| Email Address      | This field contains the email address of the customer. It will repopulate<br>the next time a check or credit card from the same customer is<br>scanned. This field will not appear on reports.                                                                                                    |
| Evening Phone      | This field contains the customer's evening phone number. It will repopulate the next time a check or credit card from the same customer is scanned. This field does not print on reports.                                                                                                    |
| Fax Number         | This field contains the customer's fax number. This field will repopulate the next time a check or credit card from the same customer is scanned. This field does not appear on reports.                                                                                                    |
| Federal Tax ID No. | This field replaces the <b>Social Security No.</b> field when the <b>Customer</b><br><b>Type</b> field is set to <b>Business</b> . It will repopulate the next time a check<br>or credit card from the same customer is scanned. This field does not<br>appear on reports.                                              |
| First Name         | This field contains the customer's first name and will repopulate the next time a check or credit card from the same customer is scanned. This field does not appear on reports.                                                                                                    |

| Status              | Definition                                                                                                    |
|---------------------|----------------------------------------------------------------------------------------------------|
| Front of Check      | When clicked, the image of the front of the check displays.                                                                                                    |
| Supporting Image    | When clicked, the system will prompt you to scan a second document, such as a check stub or invoice, to associate with the check, granted the document fits through the scanner.                                                                                                    |
| Last Name           | This field contains the customer's last name and will repopulate the next time a check or credit card from the same customer is scanned. Users can search by this field. This field does not appear on reports.                                                                                      |
| Location            | This field contains the account to be debited/credited with the payment. This is a required field.                                                                                                    |
| Name on Account     | This field contains the name of the person from whom the item was<br>received or the actual name used on the credit card or bank account.<br>This field will repopulate the next time a check or credit card with the<br>same account information is scanned and will appear on reports.             |
| Payment Origin      | <ul> <li>This field is required if displayed and shows a value based on input from the <b>Payment Type</b> field from the <i>New Deposit</i> page. It will contain one of the following:</li> <li>Mailed-In</li> <li>Drop Box</li> <li>Retail/Point of Purchase Sale</li> <li>Back office</li> </ul> |
| Postal Code         | Contains the zip code of the merchant residence or business.                                                                                                    |
| Process Payment     | When clicked, a response message will appear as to whether the transaction has been approved to be processed.                                                                                                    |
| Rescan              | When clicked, the system will prompt for the check to be scanned again.                                                                                                    |
| Repair              | When clicked, a repair page displays, and the <b>MICR Repair Entry</b> field allows users to fix the MICR line of a check.                                                                                                    |
| Social Security No. | This field contains the Social Security number of the customer. This field will repopulate the next time a check or credit card from the same customer is scanned. This field does not appear on reports.                                                                                            |
| State               | This field contains the state from which the customer's driver's license<br>was issued. This field will repopulate the next time a check or credit<br>card from the same customer is scanned. This field does not appear<br>on reports.                                                              |
| Suite/Apt. #        | This field contains the suite or apartment number of the customer.<br>This field will repopulate the next time a check or credit card from the<br>same customer is scanned. This field does not appear on reports.                                                                                   |

| Status             | Definition                                                                                                    |
|--------------------|----------------------------------------------------------------------------------------------------|
| Transaction Number | This field must be unique for each transaction processed. It will be automatically populated if left blank and will appear on reports.                                                                             |
| Zip/Postal         | This optional key entry field contains the zip code or postal code of your customer and will repopulate the next time a check from the same customer is scanned. This field is not available to appear on reports. |

- **9.** Select **Front of Check** to view the front image of the item. Select **Back of Check** to view the back image of the item.
- **10.** Notice whether your settings have determined if franking the check is automatic, disabled, or whether you have the option to frank an item. In the below example, franking is set to automatic for each item.

|   | Scanner Settings |
|---|------------------|
| > | Frank            |
|   |                  |
|   | Reset Scanner    |

FIGURE 29 - FRANKING SETTING FOR SCANNED CHECKS

**11.** If an additional image needs to accompany the item, select **Supporting Image** and scan the document through the scanner (pictured below).

| Remote Depos          | it Scan       |                  |        |  |
|-----------------------|---------------|------------------|--------|--|
| Location *            |               | Payment Origin * |        |  |
| Location 1            | ~             | Choose Type      | ~      |  |
|                       |               |                  |        |  |
| Front of Check        | Back of Check | Supporting Image | Rescan |  |
| Please Insert Image 2 |               |                  |        |  |

FIGURE 30 - IMAGE 2 OPTION

**12.** When ready to complete the payment, select **Process Payment**. The system will have a prompt confirming the submission.

| Remote Deposit Scan                               |                                   |                                          |                 |
|---------------------------------------------------|-----------------------------------|------------------------------------------|-----------------|
| Location *                                        |                                   | <b>yment Origin *</b><br>- Choose Type – | ~               |
| Front of Check Back of Check                      | Supporting Image                  | Rescan                                   |                 |
| Sem Right<br>PO Box 119<br>North Verron, IN 47265 | <del>میں</del><br>۱۰۲۰۱۵<br>\$0،c |                                          |                 |
| sume demo                                         | Ave<br>103                        | DOLLARS                                  |                 |
| MICR<br>t274970076t 12707o 2103                   |                                   |                                          | Repair          |
| Name On Account                                   | Am<br>S                           | iount "                                  |                 |
|                                                   |                                   |                                          | Process Payment |

FIGURE 31 - PAYMENT PROCESSING CONFIRMATION

#### 13. Click OK to continue.

The following list describes all the potential prompts the system may provide when attempting to submit a check.

- Internal Error This message indicates an internal error has occurred in the system. Please contact your first line of support.
- **Invalid MICR** This message indicates that the MICR line is invalid, specifically the routing & transit number of the financial institution. Acknowledged account numbers are between 4-17 numerical characters.
- **Transaction Approved** This response indicates that the transaction payment information has been verified; the transaction will be added to the *Approved* status to be processed later.
- **Transaction Not Approved** This response appears for one of the following reasons.
  - A Velocity (transaction) limit has been met or exceeded. This item will be placed in the *Suspended* transaction status.
  - A transaction has been declined due to a Dual Authorization setting on the processor. This item will appear in the *Declined* transaction status.
  - A transaction has been declined due to a transaction limit set by your financial institution.

## **Editing an Approved Transaction**

A transaction that has been approved but not yet processed or voided can be edited by the dollar amount and/or deposit date (Effective Date). Once processed at the designated cutoff time, transactions will be deposited as entered. Any edits performed *after* processing will not be reflected.

Upon logging in to the application, the *Dashboard* appears with the *Current Transaction Summary* showing the status of all transactions within the past 60 days. A transaction can be in any one status during processing.

|                                                                                                    |                                                                                                    |       |        | 0       |  |  |
|----------------------------------------------------------------------------------------------------|----------------------------------------------------------------------------------------------------|-------|--------|---------|--|--|
| First                                                                                                    | Current Transaction Summary This is a summary report of all transactions currently in the system as of 09/15/2016. All times are displayed in Central Time (CT). |       |        |         |  |  |
| otarbank                                                                                                    | Status                                                                                                    | Items | Debits | Credits |  |  |
|                                                                                                    | Approved                                                                                                    |       |        |         |  |  |
| Welcome                                                                                                    | Processed                                                                                                    |       |        |         |  |  |
|                                                                                                    | Collected                                                                                                    |       |        |         |  |  |
| Monday, November 14, 2016                                                                                                    | Awaiting Capture                                                                                                    |       |        |         |  |  |
| You are currently logged in to the First                                                                                         | Awaiting Approval                                                                                                    |       |        |         |  |  |
| Star Bank online system.                                                                                                    | Declined                                                                                                    |       |        |         |  |  |
| News                                                                                                    | Voided                                                                                                    |       |        |         |  |  |
| news                                                                                                    | Error                                                                                                    |       |        |         |  |  |
|                                                                                                    | In Collection                                                                                                    |       |        |         |  |  |
| <b>1</b> 9/2/2016                                                                                                    | Other ACH Returns                                                                                                    |       |        |         |  |  |
| Per the EPS announcement sent on<br>September 01, 2016, SmartPay Business <sup>5M</sup>                                          | Unauthorized                                                                                                    |       |        |         |  |  |
| (SPB) is now available for you to start                                                                                          | Uncollected NSF                                                                                                    |       |        |         |  |  |
| migrating your customers. The SPB branded<br>URL for your organization is listed below. To<br>minimize any inconvenience to your | Suspended                                                                                                    |       |        |         |  |  |
|                                                                                                    | Disputed                                                                                                    |       |        |         |  |  |
| customers, we recommend that you provide<br>this URL to them prior to migrating them in                                          | Invalid / Closed Account                                                                                                    |       |        |         |  |  |
| the system. A helpful Migration Checklist and                                                                                    | Resolved                                                                                                    |       |        |         |  |  |
| other SPB materials are available on the For<br>Clients site and the Partner Portal.                                             | Other Check21 Returns                                                                                                    |       |        |         |  |  |

FIGURE 32 -DASHBOARD WITH TRANSACTION STATUS SUMMARY

Below is a table listing all the potential statuses for a transaction.

| Status    | Definition                                                                                                    |
|-----------|----------------------------------------------------------------------------------------------------|
| Approved  | The transaction has been verified and will be processed at the designated cut-off time.                                                                        |
| Processed | The transaction has been transmitted to the appropriate network (ACH or Check 21). Changes can no longer be made, and the transaction can no longer be voided. |

| Status                 | Definition                                                                                                    |  |  |
|------------------------|----------------------------------------------------------------------------------------------------|--|--|
| Collected              | ( <i>ACH Only</i> ) The transaction, originally returned NSF, has been re presented to the Federal Reserve by ProfitStars, and funds were recovered.                                                                                 |  |  |
| Awaiting Capture       | Status for credit card transactions only.                                                                                                    |  |  |
| Awaiting Approval      | The transaction has been verified, but the amount of the transaction<br>exceeded the Dual Authorization limit of the user who created it. An<br>authorized approver must review and then either approve or void the<br>transaction.  |  |  |
| Declined               | The transaction has been declined by the EPS system and will not<br>be processed. The transaction exceeded either Dual Authorization<br>limits or <i>Velocity</i> limits.                                                            |  |  |
| Voided                 | The transaction has been voided and will not be processed.<br>Transactions may not be voided once they are in the <i>Processed</i> status.                                                                                           |  |  |
| Error                  | An internal error has occurred within the EPS system. Contact your first line of support.                                                                                                    |  |  |
| In Collection          | (ACH Only) The transaction, returned NSF, is in the process of being re-presented to the Federal Reserve by ProfitStars.                                                                                                    |  |  |
| In Research            | May be used by your support group.                                                                                                    |  |  |
| Unauthorized           | This includes the total number of transactions and total amount that have been returned with one of five Unauthorized Return Reason Codes (R05, R07, R10, R29, R51).                                                                 |  |  |
|                        | <b>Note:</b> These R codes will no longer be included in the <i>Disputed</i> status totals.                                                                                                    |  |  |
| Uncollected NSF        | (ACH Only) The transaction was returned to ProfitStars NSF by the Federal Reserve, and funds could not be recovered.                                                                                                    |  |  |
| Suspended              | The transaction has been verified, but it has exceeded Velocity limits.                                                                                                    |  |  |
| Disputed               | ( <i>ACH Only</i> ) The transaction was returned to ProfitStars by the Federal Reserve because the account holder at the receiving financial institution has disputed its validity. The transaction will be charged back (reversed). |  |  |
| Invalid/Closed Account | ( <i>ACH Only</i> ) The transaction was returned to ProfitStars by the Federal Reserve because the account number at the receiving financial institution was invalid or because the account was closed.                              |  |  |

| Status   | Definition                                                                                                    |
|----------|----------------------------------------------------------------------------------------------------|
| Resolved | The transaction has been moved into a <i>Resolved</i> status by a user to indicate that no further action related to the transaction is required. Transactions can be moved into a <i>Resolved</i> status from a status of <i>Declined, Voided, Invalid/Closed Account, Disputed, Uncollected NSF, Unauthorized, Error,</i> or <i>In Research.</i> |

**NOTE:** Selecting any one status from the *Current Transaction Summary* page will automatically generate a report for all transactions within that status for the current day. For more on reports, please see the *User Reports Manual*.

- **1.** To edit a transaction, log in to the application, and select the **Approved** link from the *Current Transaction Summary*.
- 2. Select View next to the transaction you would like to edit (shown below).

| Report Type                                                                                                    |             |                        | Tra     | Constructions matching your query Share to All Users Stare to My Reports           Title         Transaction Approved |                                          |                                 |              |          |
|----------------------------------------------------------------------------------------------------|-------------|------------------------|---------|----------------------------------------------------------------------------------------------------|------------------------------------------|---------------------------------|--------------|----------|
| Transaction     Reports prima     type as assoc                                                                   | arily base  | d on a status, a categ | lory or |                                                                                                    | laying Page 1 of 1<br>cords 1 - 18 of 18 |                                 | ▼ 2          | ±.,      |
| type as assoc                                                                                                    | acteu wit   | Transaction            |         | View                                                                                                    | Transaction Date                         | Status                          | Payment Type | Name On  |
| Historical Event Report<br>Reports primarily based on a past occurrence/event<br>as associated with a transaction |             |                        |         | 12/11/2015 5:32:53 PM CT                                                                                              | Approved                                 | Checking                        | Bruce W      |          |
| as associated                                                                                                    | i with a ti | ansaction              | _       |                                                                                                    | 12/14/2015 5:29:28 PM CT                 | Approved                        | Checking     | Barry Al |
| ate Range                                                                                                    |             |                        |         | -                                                                                                    | 12/30/2015 11:23:10 AM CT                | Approved                        | Checking     | Toby mi  |
| Date Type                                                                                                    |             | Export Date Ra         | nge     |                                                                                                    | 12/30/2015 11:32:06 AM CT                | Approved                        | Checking     | Toby M≀  |
| Transactions C                                                                                                    | îr Y        | Custom<br>Start Time   | ~       | -                                                                                                    | 12/30/2015 11:59:21 AM CT                | Approved                        | Checking     |          |
| Nov 9, 2015                                                                                                    | Ê           | 12:00 AM               | ~       | -                                                                                                    | 12/30/2015 3:22:39 PM CT                 | Approved                        | Checking     |          |
| End Date                                                                                                    |             | End Time               |         |                                                                                                    | 12/31/2015 8:41:32 AM CT                 | Approved                        | Checking     | Kara Da  |
| Jan 9, 2016                                                                                                    | Ê           | 12:00 AM               | ~       | - E                                                                                                    | 1/4/2016 10:25:04 AM CT                  | Approved                        | Checking     | Alfred P |
|                                                                                                    |             |                        |         | Total Debit Count                                                                                                    | 17 Total Credit Count                    |                                 |              |          |
| Run Reports                                                                                                    |             |                        |         |                                                                                                    | Total Debit Amount                       | \$11.986.69 Total Credit Amount | \$30.00      |          |

FIGURE 33 - VIEW COLUMN FOR APPROVED STATUS TRANSACTIONS

3. The *Transaction Details* page appears. To edit the transaction amount, select *Edit* to the left of the **Sale** field (as shown below).

| Reports / Results / Transaction Information |                                                |                         |                  |  |
|---------------------------------------------|------------------------------------------------|-------------------------|------------------|--|
| Transaction I                               | Actions 🗸                                      |                         |                  |  |
| Customer<br>(ID):                           | , ([9ef76261-f386-46e8-b57e-<br>1d238f18645b]) | Tran Data 1:            | data             |  |
| Effective                                   | <i>J</i>                                       | Tran Data 2:            |                  |  |
| Date:                                       | Friday, December 11, 2015                      | Tran Data 3:            |                  |  |
| 🔊 Sale:                                     | \$100.00                                       | Reference<br>Number:    | T:NPWP10FFA1     |  |
| Payment                                     | Image Replacement Document                     | Number.                 |                  |  |
| Method:                                     | lethod:                                        |                         | Mailed In        |  |
| From<br>Account                             | Checking                                       | Settlement              |                  |  |
| Туре:                                       | Checking                                       |                         | To Be Originated |  |
| Account<br>Number:                          | 111000614 / 191364009891                       | Description:            |                  |  |
| To Location:                                | Location 1                                     | Notification<br>Method: | Merchant Notify  |  |
| Current<br>Status:                          | Approved                                       | Email<br>Address:       |                  |  |

FIGURE 34 - TRANSACTION DETAILS PAGE WITH EDIT OPTION

- **4.** The **Sale** amount will become an editable field where you can enter a new amount. Enter a new amount and a **Reason** for changing the amount.
- 5. Select Save when finished. Selecting will cancel the change.

| Transaction Details |                           |  |  |  |
|---------------------|---------------------------|--|--|--|
| Customer (ID):      | Jones, James (99007789)   |  |  |  |
| 🖋 Effective Date:   | Tuesday, January 05, 2016 |  |  |  |
| \$ 17.00            | Reason Reason             |  |  |  |
| ✓ × <               | <b> </b>                  |  |  |  |

FIGURE 35 - EDITING A TRANSACTION AMOUNT

6. To change the date the transaction will be processed, click **Edit** next to the **Effective Date** field.

| Reports / Results / Transaction Information |                           |                                    |             |                    |                    |
|---------------------------------------------|---------------------------|------------------------------------|-------------|--------------------|--------------------|
| Transaction De                              | etails                    |                                    | Actions 🗸 🖨 | Show Events        | Hide Events        |
| 💄 Customer (ID):                            | Jones, James (99007789)   | Transaction<br>data 1              |             | Show Audit History | Hide Audit History |
| Effective Date:                             | Tuesday, January 05, 2016 | Displayed<br>Label Text            |             |                    |                    |
| 🖋 Sale:                                     | \$17.00                   | Field:                             |             |                    |                    |
| Payment<br>Method:                          | АСН                       | Transaction<br>data 2<br>Displayed | 7           |                    |                    |

FIGURE 36 - EDITING AN EFFECTIVE DATE

- 7. The Effective Date field will become an editable field where you can enter a new date. A calendar option appears for date selection, or you may type in a date in MM/DD/YYYY format.
- 8. Enter a new date and the **Reason** for changing the effective date.
- **9.** Select **Save** to save changes.

| Tran                             | Transaction Details                    |        |        |  |  |  |
|----------------------------------|----------------------------------------|--------|--------|--|--|--|
| 💄 Cus                            | Lustomer (ID): Jones, James (99007789) |        |        |  |  |  |
| <b>#</b>                         | 01/05/2016                             | Reason | Reason |  |  |  |
| <ul> <li>✓</li> <li>×</li> </ul> |                                        |        |        |  |  |  |

FIGURE 37 - SAVING A NEW EFFECTIVE DATE

### **Voiding a Transaction**

A transaction can be voided as long as it is still in a status of *Approved, Awaiting Approval,* or *Suspended*. Recall that an approved transaction will be moved to the *Processed* status at the end of the closing day for your financial institution.

- 1. Log in to the application, and select a status from the *Current Transaction Summary* page that has not yet been processed. For example, click the **Approved** status link.
- 2. A report of approved transactions appears. Select **View** next to the transaction you would like to void.
- 3. From the *Transaction Details* page, select Actions | Void.

| Reports / Results / Transaction Information |                           |                            |           |   |  |
|---------------------------------------------|---------------------------|----------------------------|-----------|---|--|
| Transaction De                              | etails                    |                            | Actions ~ | • |  |
| 💄 Customer (ID):                            | Jones, James (99007789)   | Mark this transaction void | 1         |   |  |
|                                             | Tuesday, January 05, 2016 |                            | Void      |   |  |
| 💉 Sale:                                     | \$17.00                   | r ieiu.                    |           |   |  |

FIGURE 38 - VOIDING A TRANSACTION

4. The system will ask you to confirm voiding the transaction. As shown below, click Void. The transaction will be voided and appear as a *Voided* status on the *Current Transaction Summary* page until it is resolved.

| Confirm Void                                                                                                    |        |      |  |  |
|----------------------------------------------------------------------------------------------------|--------|------|--|--|
| Are you sure you want to void the transaction with Reference Number - T:QNFR6CHFF1? This action cannot be undone. |        |      |  |  |
|                                                                                                    | Cancel | Void |  |  |

FIGURE 39 - CONFIRMING VOIDING A TRANSACTION

#### **Resolving Transactions**

Resolving a transaction means indicating a reason why the transaction was voided for communication and auditing purposes. Once a transaction has been voided, it will appear in the *Voided* status, where you can opt to resolve the transaction.

- 1. Log in to the application and then select the **Voided** status from the *Current Transaction Summary* on the *Dashboard* page of the application.
- 2. Select **View** for the transaction you wish to resolve.
- 3. From the *Transaction Details* page, select Actions.
- **4.** Enter a reason for resolving the transaction. For example, the transaction was deposited in the wrong account.
- **5.** Click **Resolve**. The transaction will now appear under the *Resolved* status in the *Current Transaction Summary*.

| Reports / Results / Transaction Information |                          |   |
|---------------------------------------------|--------------------------|---|
| Transaction Details                         | Actions ~                | ₽ |
| Customer (ID):                              | Resolve this transaction |   |
| Effective Date: Tuesday, November 17, 2015  | Reason                   |   |
| Auth Only: \$2.50                           | Resolve                  |   |
| Payment ACH Method:                         | Loan Number:             |   |

FIGURE 40 - MARK TRANSACTION RESOLVED OPTION

### **Bulk Check Operations**

The system will allow you to take action on multiple check items, at once. Bulk check operations are available depending on a transaction's status. You will need the *Accounting* privilege, *Bulk Operations* role to perform the following tasks.

#### **Bulk Approve**

You may bulk approve transactions that are in the Awaiting Approval status.

- 1. Log in to the system, and choose **Transactions**.
- 2. Under the *Bulk Check Operations* heading, select Approve.

| Bulk Operations |
|-----------------|
| Capture         |
| Void            |
| Resolve         |
| Approve         |
|                 |
|                 |

FIGURE 41 - BULK APPROVE OPTION

**3.** The *Bulk Operations* page appears. Specify a **Location** from which to search for transactions. Specify a **Begin Date** and **End Date** for a range in which to search for transactions using MM/DD/YYYY format, or the calendar option provided.

| Bulk Operations                |   |            |   |  |
|--------------------------------|---|------------|---|--|
| Capture Void Resolve O Approve |   |            |   |  |
| Location ID                    |   | Quick Pick |   |  |
|                                | ~ | Custom     | ~ |  |
| Start Date                     |   | Start Time |   |  |
| Jan 6, 2016                    | m | 12:00 AM   | ~ |  |
| End Date                       |   | End Time   |   |  |
| Jan 7, 2016                    | Ê | 12:00 AM   | ~ |  |
| Status<br>Awaiting Approval    |   |            |   |  |
| Run Report                     |   |            |   |  |

FIGURE 42 - BULK APPROVAL PAGE

- 4. Specify a **Begin Date** and **End Date** for a range in which to search for transactions using MM/DD/YYYY format, or the calendar option provided.
- 5. The *Status* for the type of transaction will be *Awaiting Approval* by default. Click the **Run Report** option.
- 6. The transaction(s) matching your search filters appear. Select the check box(es) next to the transaction(s) you wish to approve. You may also select the check box in the column header to select all the transactions listed.

| Tr | Transactions matching your query Displaying Page 1 of 1 Records 1 - 13 of 13 |                    |                          |                    |  |
|----|------------------------------------------------------------------------------|--------------------|--------------------------|--------------------|--|
|    | View                                                                         | Transaction Status | Date Created             | Application System |  |
|    | -                                                                            |                    | 9/18/2015 12:15:51 PM CT | Merchant Portal    |  |
| ~  |                                                                              |                    | 9/18/2015 12:17:15 PM CT | Merchant Portal    |  |
|    |                                                                              | Gardonel           | 12/8/2015 10:02:00 AM CT | SmartPay Business  |  |
| ~  |                                                                              |                    | 12/8/2015 10:02:42 AM CT | SmartPay Business  |  |
|    |                                                                              | Conclosed          | 12/10/2015 5:46:35 PM CT | SmartPay Business  |  |

FIGURE 43 - SELECTING TRANSACTIONS FOR APPROVAL

7. Enter a **Reason** for approving any item(s). Click **Save** and the system will approve the item(s).

#### **Bulk Capture**

You may search for and capture transactions in the Awaiting Capture status.

- 1. Log in to the system, and choose **Transactions**.
- 2. Under the *Bulk Check Operations* heading, select Capture.
- **3.** The *Bulk Capture* page appears. Select a **Location** from which to search for transactions. Specify a **Begin Date** and **End Date** for a range in which to search for transactions using a MM/DD/YYYY format, or the calendar option provided.
- 4. Select **Run Report**. The transaction(s) matching your search filters appear. Select the check box(es) next to the transactions you wish to capture. You may also select the check box in the column header to select all the transactions listed.
- 5. Enter a **Reason** for capturing any item(s). Select the **Capture** option.

#### **Bulk Void**

The Bulk Void option can be used for transactions in the *Approved, Awaiting Capture, Awaiting Approval,* or *Suspended* status.

- 1. Log in to the system, and then select **Transactions**.
- 2. Under the *Bulk Check Operations* heading, click Void.
- 3. The *Bulk Void* page appears. Select a location from which to search for transactions.
- **4.** Specify a **Begin Date** and **End Date** for a range in which to search for transactions using a MM/DD/YYYY format, or the calendar option provided.
- 5. Click **Run Report**. The transaction(s) matching your search filters appear. Select the check box(es) next to the transactions you wish to void. You may also select the check box in the column header to select all the transactions listed
- 6. Enter a **Reason** for voiding any items, and then click the **Void** option.

#### **Bulk Resolve**

You may resolve multiple transactions with a status of *Declined, Voided, Invalid/Closed Account, Uncollected NSF, Unauthorized, Disputed, Error,* or *In Research.* 

- 1. Log in to the system, and select Transactions.
- 2. Under the *Bulk Check Operations* heading, choose **Resolve**.
- **3.** The *Bulk Resolve* page appears. Specify a location from which to search for transactions.
- 4. Specify a **Begin Date** and **End Date** for a range in which to search for transactions using a MM/DD/YYYY format, or the calendar option provided.
- 5. Click **Run Report**. The transaction(s) matching your search filters appear. Select the check box(es) next to the transactions you wish to void. You may also select the check box in the column header to select all the transactions listed.
- 6. Enter a **Reason** for resolving these transactions, and then click **Resolve**.

# **Scanner Device Control**

### **Device Control Indicators**

The Device Control can be in any one of several statuses. Look to your hidden icons in the task bar of your desktop to view the status of the Device Control. In the following figure, the Device Control icon is green, indicating that in the services are available.

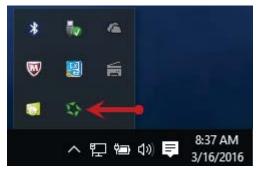

FIGURE 44 - DEVICE CONTROL ICON

- A green icon indicates the Device Control services are available.
- A black icon indicates that the Device Control services are offline.
- A red icon indicates that an error has occurred with the Device Control.
- A yellow icon indicates that Device Control is in the process of scanning.
- A blue icon indicates that the Middleware for the device is online.

#### **Disabling Alerts, Launch on Startup, Auto Detect Proxy**

Use the following steps to limit the amount of alerts and status messages received from Device Control, disable Device Control from launching on startup or to turn on the auto detecting proxy configuration.

1. On the bottom task bar, select the **Show hidden icons** option.

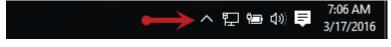

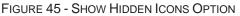

Right-click the Device Control icon, select Options, and then choose the option you would like to change: Display Alert Balloons, Launch on Startup, or Auto Detect Proxy. The option should now be selected or deselected (shown below). (An option that is not check marked signifies that it is disabled, while an option that has a check mark next to the option is enabled).

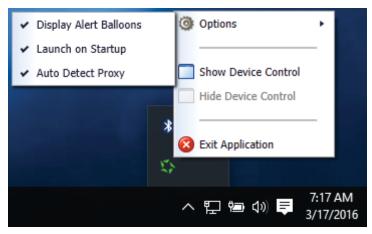

FIGURE 46 - ALL OPTIONS, SELECTED

| Display Alert Balloons | Options                          |
|------------------------|----------------------------------|
| Launch on Startup      |                                  |
| Auto Detect Proxy      | Show Device Control              |
| *                      | Hide Device Control              |
| 5                      | Exit Application                 |
|                        | へ EP 増 ロッ 厚 7:19 AM<br>3/17/2016 |

FIGURE 47 - ALL OPTIONS, DESELECTED

## **Changing a Scanner**

To select a different scanner with the Device Control, follow the steps below.

1. From the *Device Control Information* window, select **Service | Stop**.

| 5                   | Device Control                                                                                                    | x                      |
|---------------------|----------------------------------------------------------------------------------------------------|------------------------|
| File Service Device |                                                                                                    | 🎓 Navigate To 🔹        |
| G Start             | Contraction of the local distance of the local distance of the loc |                        |
| Stop 🔨              |                                                                                                    |                        |
| Information         |                                                                                                    |                        |
| Manufacturer:       |                                                                                                    |                        |
| Model:              |                                                                                                    |                        |
| S/N:                |                                                                                                    |                        |
| Franking:           |                                                                                                    |                        |
| Endorsing:          |                                                                                                    |                        |
| Single Feeding:     |                                                                                                    |                        |
| Good Scan Exit Path | 6                                                                                                    |                        |
| Bad Scan Exit Path: |                                                                                                    |                        |
| Endorsement Text:   |                                                                                                    |                        |
|                     |                                                                                                    |                        |
|                     |                                                                                                    |                        |
|                     |                                                                                                    |                        |
|                     |                                                                                                    |                        |
|                     |                                                                                                    |                        |
| Service: Online     | C Middleware: Disconnected                                                                                                    | C Device: Disconnected |

FIGURE 48 - STOP DEVICE CONTROL SERVICE

2. Select Device | Chooser.

|              |            | Device Control           | >                    |
|--------------|------------|--------------------------|----------------------|
| e Service    | Device     |                          | navigate To          |
| 🚺 Infc       | Chooser    | K                        |                      |
| Informa      | ition      |                          |                      |
| Manufactu    | rer:       |                          |                      |
| Model:       |            |                          |                      |
| 5/N:         |            |                          |                      |
| Franking:    |            |                          |                      |
| Endorsing:   |            |                          |                      |
| Single Fee   | ding:      |                          |                      |
| Good Scan    | Exit Path: |                          |                      |
| Bad Scan I   | ixit Path: |                          |                      |
| Endorseme    | nt Text:   |                          |                      |
|              |            |                          |                      |
| Service: Off | ine 🚺 N    | 1iddleware: Disconnected | Device: Disconnected |

FIGURE 49 - DEVICE | CHOOSER OPTION

**3.** The *Choose a Device Manufacturer* window appears. Choose a manufacturer for the scanner you wish to utilize, and if applicable, you may select a particular model.

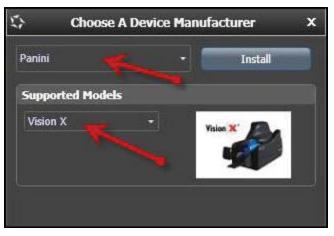

FIGURE 50 - SELECTING A NEW SCANNER AND MODEL

**4.** If the scanner and model you selected has not yet been installed, the system will display an indicator, **Not Installed!** You have the option of installing this scanner if applicable.

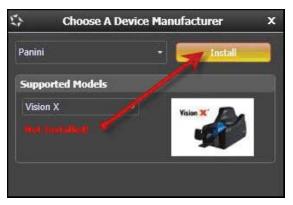

FIGURE 51 - SELECTED DEVICE NOT INSTALLED

### **Uninstalling a Scanner**

Use the following steps to uninstall a scanner once you have Device Control installed.

1. In the Device Control window under the *Choose a Device Manufacturer* heading, select the **Uninstall** option.

| Epson            | •    | Uninstall |
|------------------|------|-----------|
| Supported Models | 1    |           |
| CaptureOne       | • // |           |
|                  |      | 1         |
|                  | •    |           |

FIGURE 52 - UNINSTALL OPTION

2. The *Add/Remove Devices* page appears. Choose the scanner to uninstall, and select Uninstall.

| Annufacturer             | Version                 | Available : | Installed |
|--------------------------|-------------------------|-------------|-----------|
| gital Check              | All and a second second | N.          | 2         |
| ison                     | - 18                    | A.          | 4         |
| agtek Card Swipe Readers | 100 miles               | ×           | 1         |
| DM                       |                         | V           | V.        |
| rroughs Value, Pro       | 1000                    | R           | 13        |
| rroughs Micro, MicroEx   | 1000.000                | ×           | 23        |
| nini                     |                         | 1           | 1         |
| cini                     | Capture                 |             | 2         |

FIGURE 53 - SELECTING A SCANNER WITH UNINSTALL OPTION

3. The Uninstall Wizard initiates. Complete the instructions, and select **Next** to continue.

| View                                            | ove Devices                                                                        |
|-------------------------------------------------|------------------------------------------------------------------------------------|
| Y                                               | Epson Uninstall Wizard: Welcome                                                    |
| Welcome<br>Information<br>Uninstall<br>Complete | Requirements  Please disconnect device from computer  Please exit all applications |
|                                                 | ≤ Back Next > Cancel     Install   Uninstall                                       |

FIGURE 54 - UNINSTALL WIZARD WITH NEXT OPTION

4. The installer information for the scanner appears. Click **Next** to continue.

|                          | Add/Remove Device Instal            | llers                |
|--------------------------|-------------------------------------|----------------------|
| View                     |                                     |                      |
| Add/Remo                 | ove Devices                         |                      |
| 2                        | Epson Uninstall Wizard: Inform      | nation X             |
| Welcome                  | Installer Information               |                      |
| Information<br>Uninstall | Manufacturer:                       | Epson                |
| Complete                 | Version:<br>Supported Models: Captr | 1.04<br>ureOne       |
|                          | Install Uninstall                   | < Back Next > Cancel |

FIGURE 55 - UNINSTALL WIZARD WITH INSTALLER INFORMATION

5. The uninstallation process will complete. Select **Next** to continue.

| Add/Rem                | ove Devices                          |
|------------------------|--------------------------------------|
|                        | Epson Uninstall Wizard: Uninstalling |
| Welcome<br>Information | Uninstall Done                       |
| Uninstall              | Press Next Button to continue.       |
| Complete               |                                      |
|                        | < Back Next > Cancel                 |

FIGURE 56 - UNINSTALL COMPLETE PROMPT

6. Once the process is complete, click **Finish**. The scanner you selected will now be uninstalled.

|                                     | Add/Remove Device Installers                                |
|-------------------------------------|-------------------------------------------------------------|
| le View                             |                                                             |
| 🔄 Add/Remo                          | ove Devices                                                 |
| Ø                                   | Epson Uninstall Wizard: Complete ×                          |
| Welcome<br>Information<br>Uninstall | Uninstall Done The Device Uninstall Wizard is now complete. |
| ▶ Complete                          |                                                             |
|                                     | < Back Finish Cancel                                        |
|                                     | Install                                                     |

FIGURE 57 - UNINSTALL FINISH